#### **Create a Zoom meeting link and send via email message or post within D2L content.**

1. From within the D2L course click on **Help Resources** and select **ZOOM**.

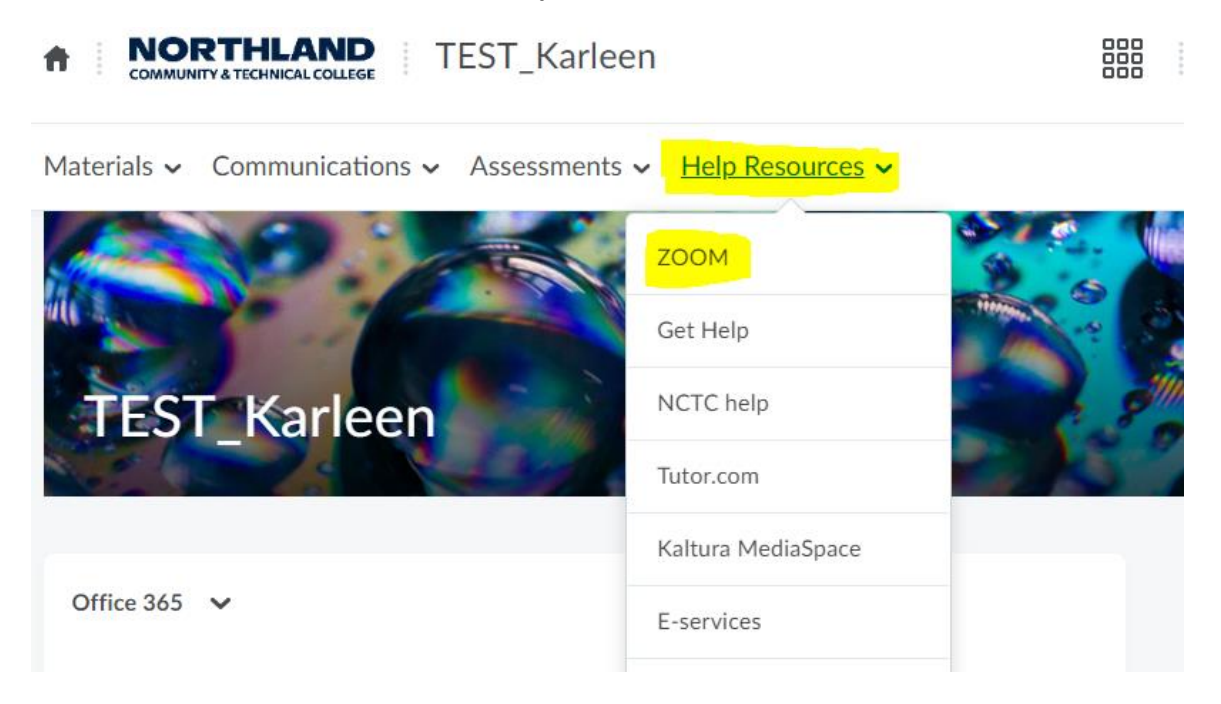

2. When the ZOOM Video Conferencing page appears, click the **Sign in – StarID & StarID password**

### **Configure your account.**

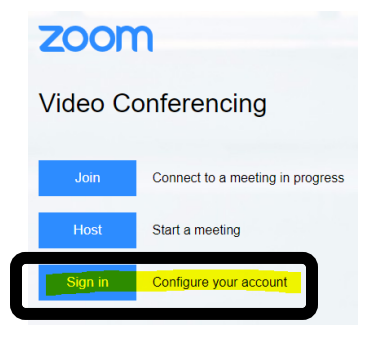

3. In the upper right corner, click **SCHEDULE A MEETING**.

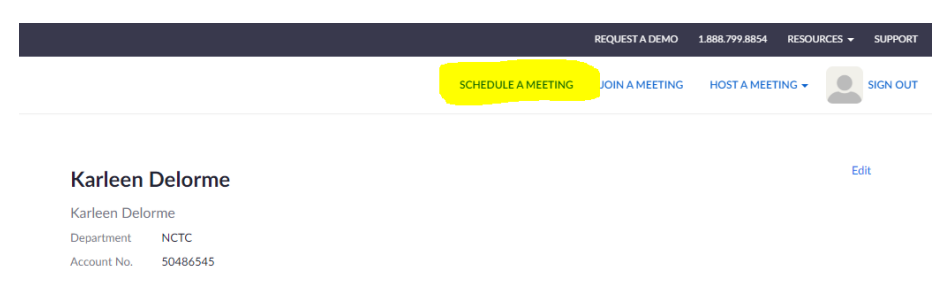

4. My Meetings – Schedule a Meeting – input **Topic, select date, time, duration**

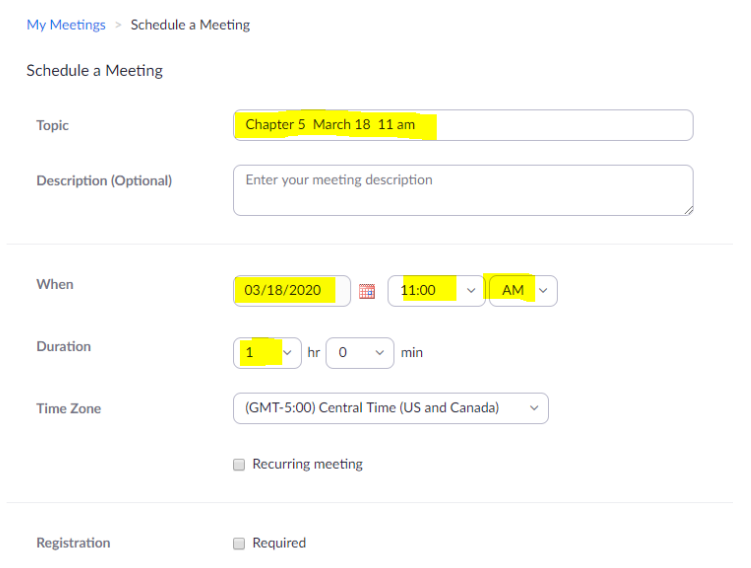

# 5. Scroll down the page to:

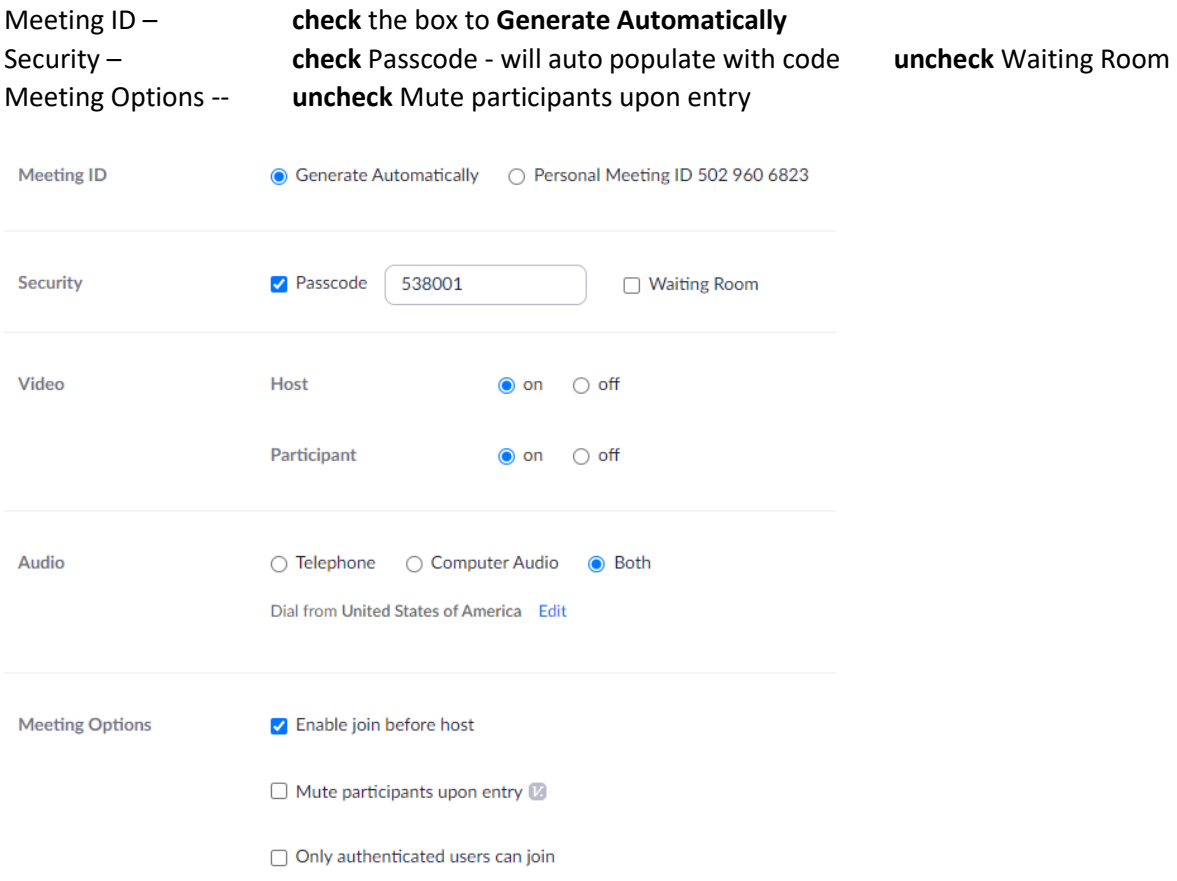

You should not have to set any other options – scroll to the bottom to click **SAVE** button

6. The Saved meeting will display the URL. **Highlight and copy the URL.**

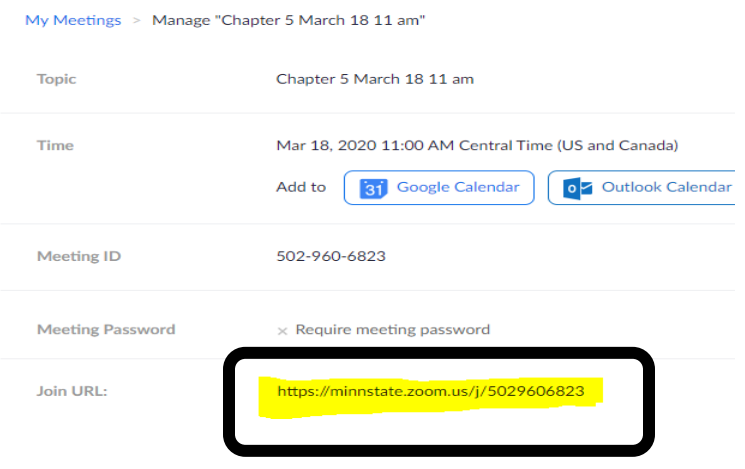

7. Faculty or Student can create an email to the entire class or individual(s) with ZOOM meeting link:

#### From the D2L course -- click on **Communications** – click on **Classlist**

1. Check the box below the email icon to select all students or select individual students(s)

#### 2. Click the **email icon**

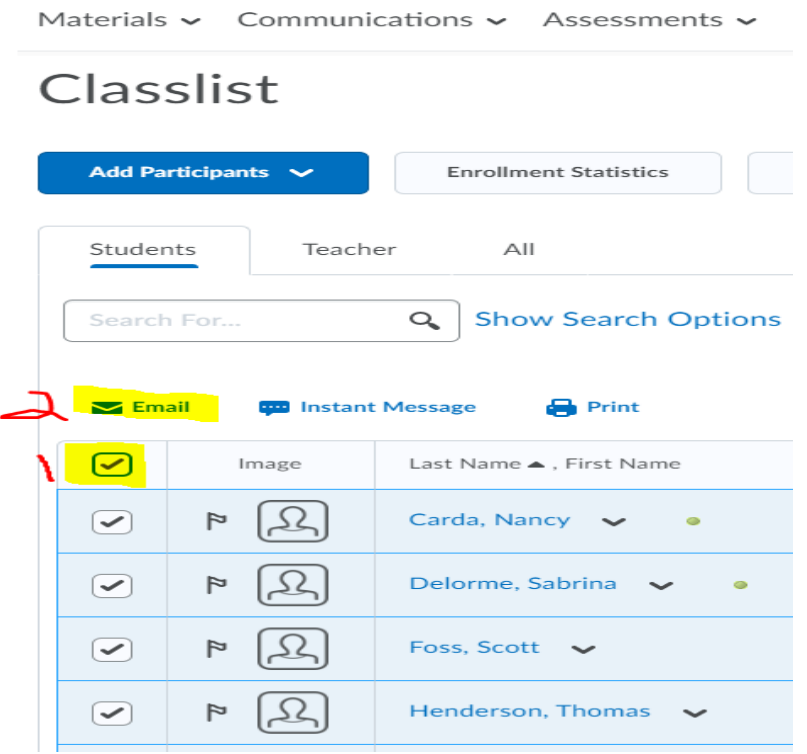

## 8. Compose the New Message

**Subject** box – type meeting information

**Body** box – type information and paste the ZOOM meeting link – along with the Passcode

Scroll to the top of the page

Click the **SEND** button

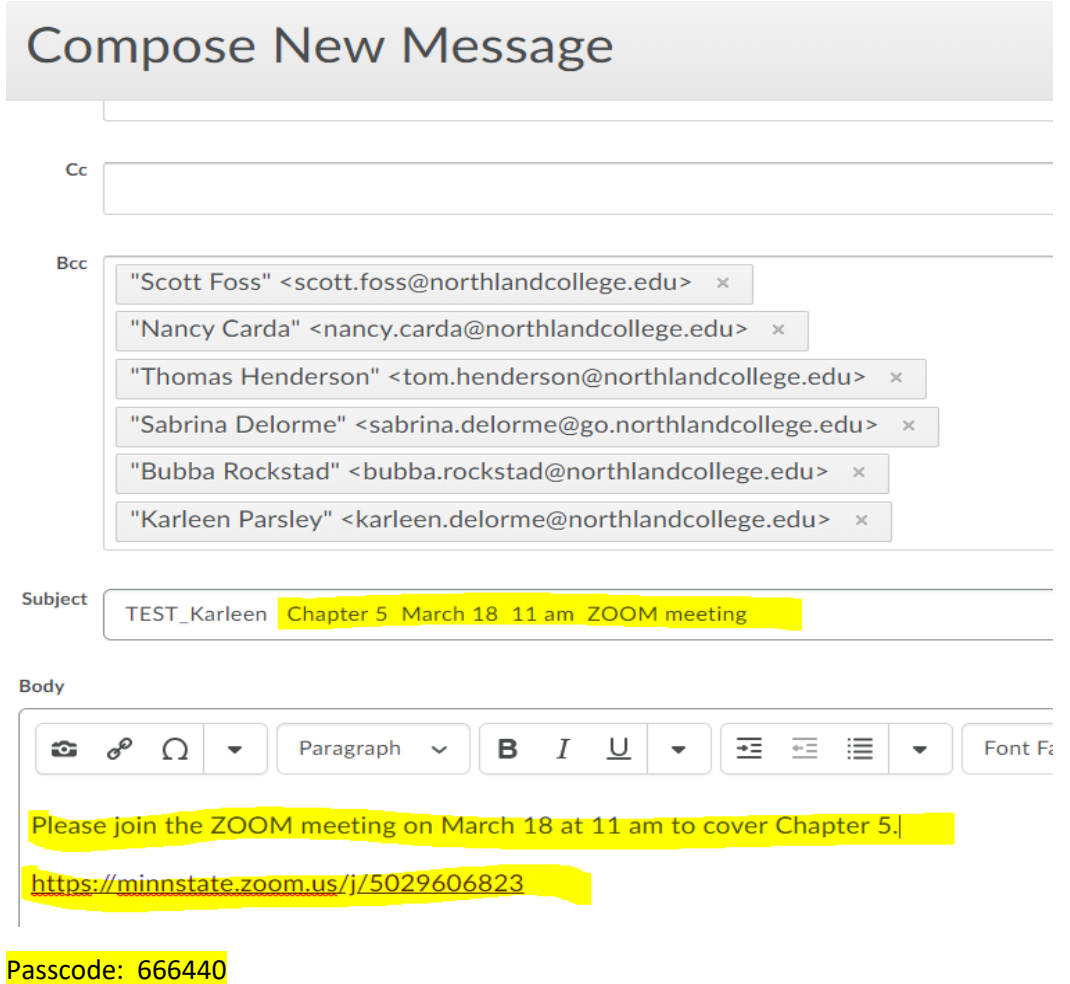

Faculty can create a content topic to paste the URL into.

9. From D2L Course, click **Materials** -- **Content** – select appropriate module – example: Week 9

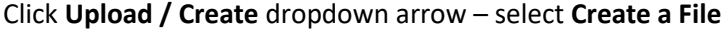

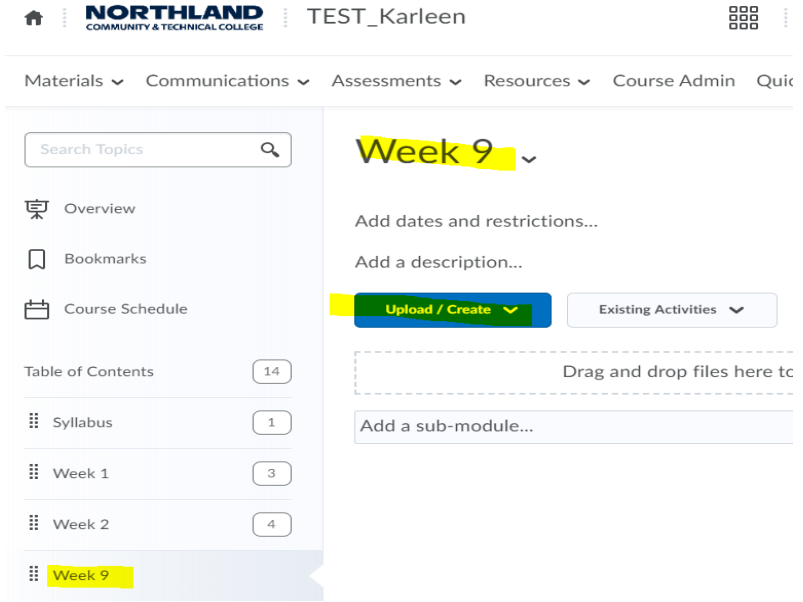

10. **Input the Title** the same as what you named the meeting.

Type in the description and past the ZOOM URL link .

Click **Save and Close** button

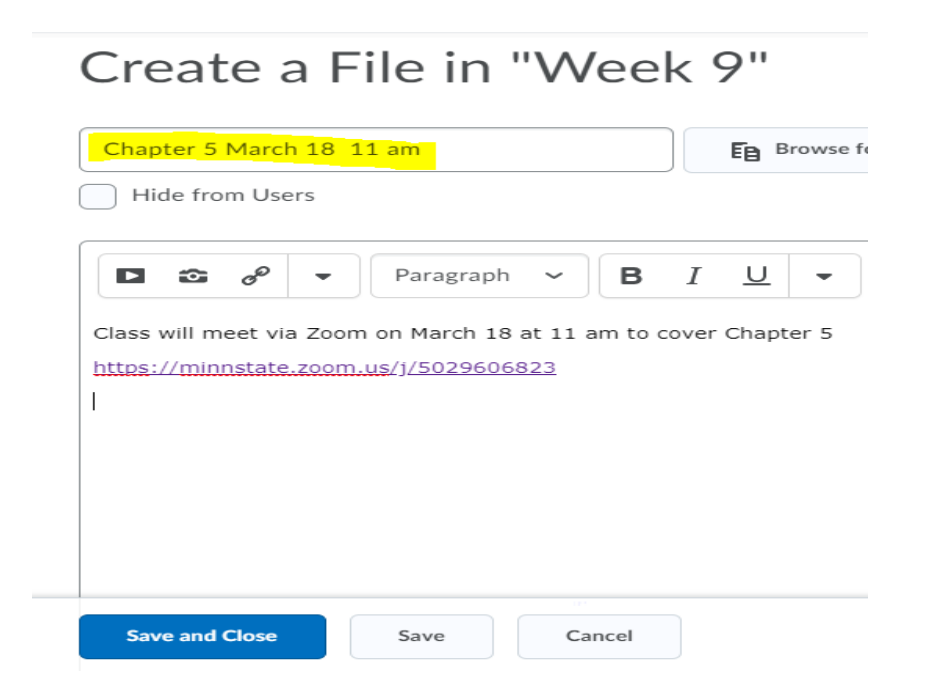

11. From the course homepage, the following ZOOM meeting link will appear:

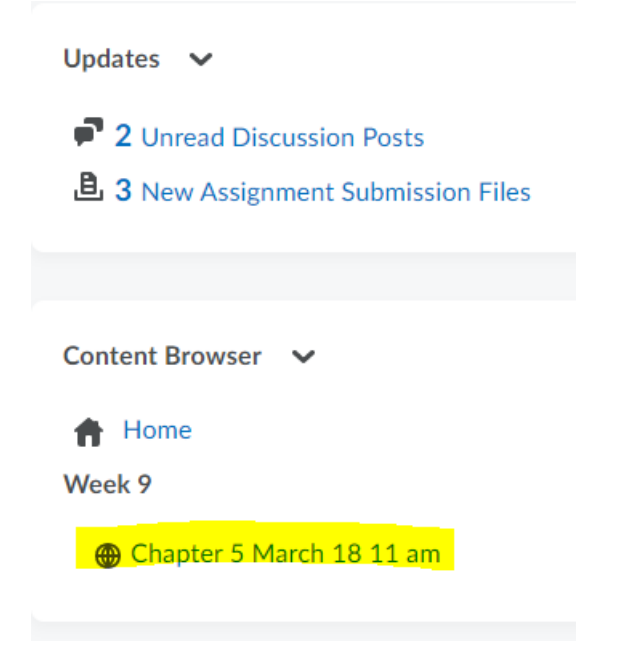

From Materials -- Content, the following ZOOM meeting link will appear:

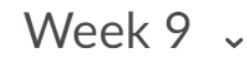

Add dates and restrictions...

Add a description...

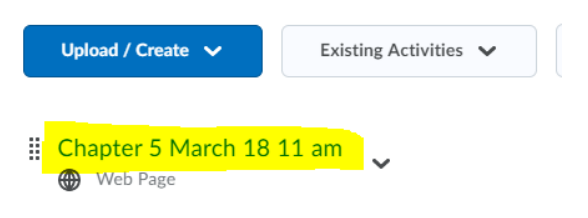